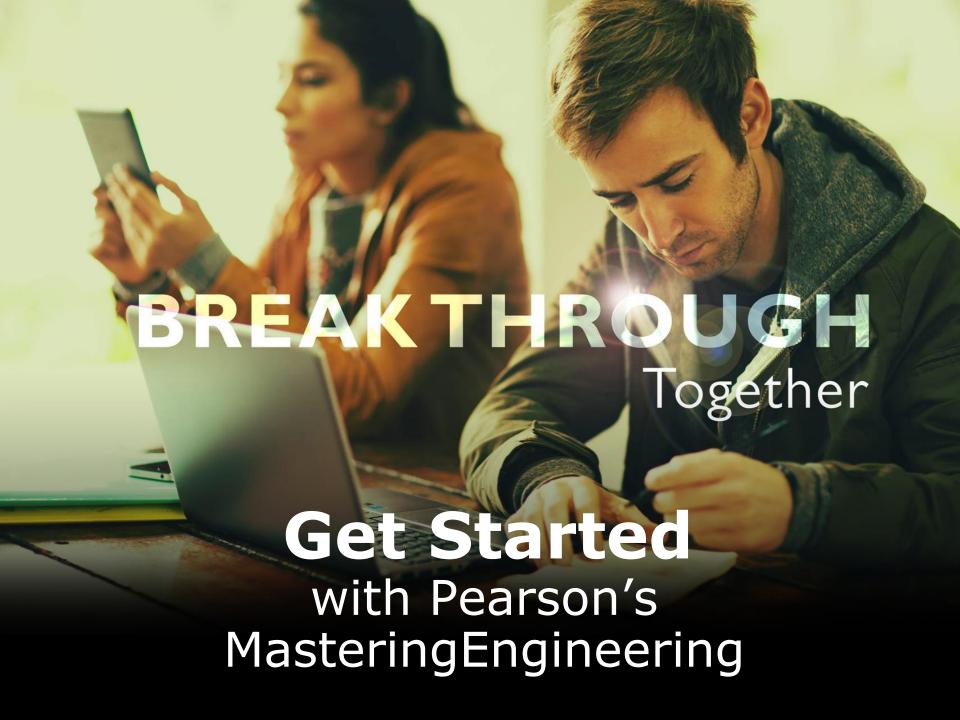

# The TRUTH is in the numbers...

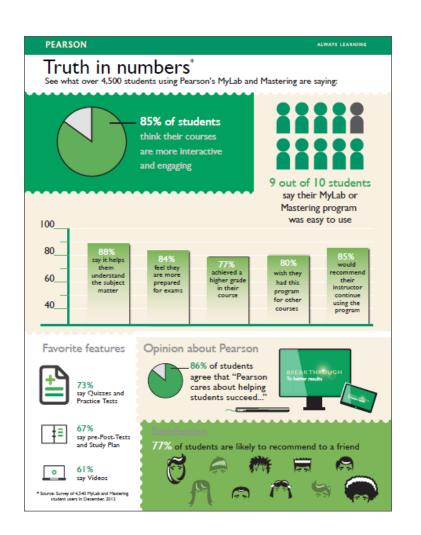

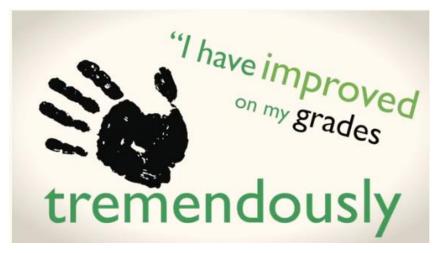

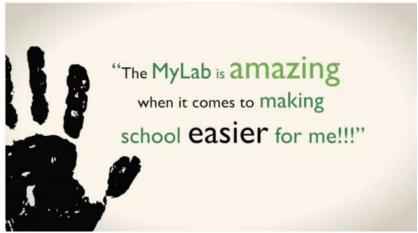

ALWAYS LEARNING PEARSON

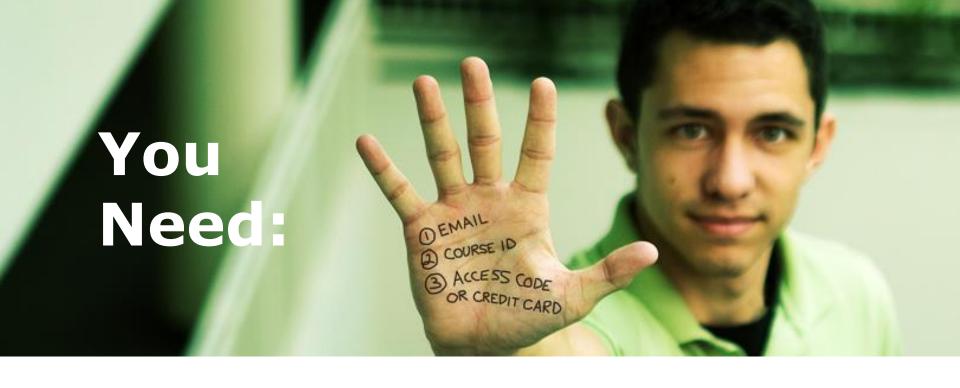

# Course ID: MAE320S01KUNZF16

# Purchase Access

- If you purchased the required book at the bookstore or from another seller (ISBN: 978-0-134-51812-1), the Access Code is included
- If you have the book but no Access Code, you can purchase the code separately (ISBN 978-0-134-32526-2 includes etext, ISBN 978-0-134-32175-2 without etext), either:
  - From masteringengineering.com
  - During the sign-up process
  - From an independent seller
- BE SURE to get the access code for Hibbeler Mechanics of Materials 10ed MasteringEngineering

Step 1: Go to www.masteringengineering.com.

Step 2: Under the large **Register** section on the right side of the page, and click the **Student** button.

PEARSON ALWAYS LEARNING

Q BROWSE BY DISCIPLINE

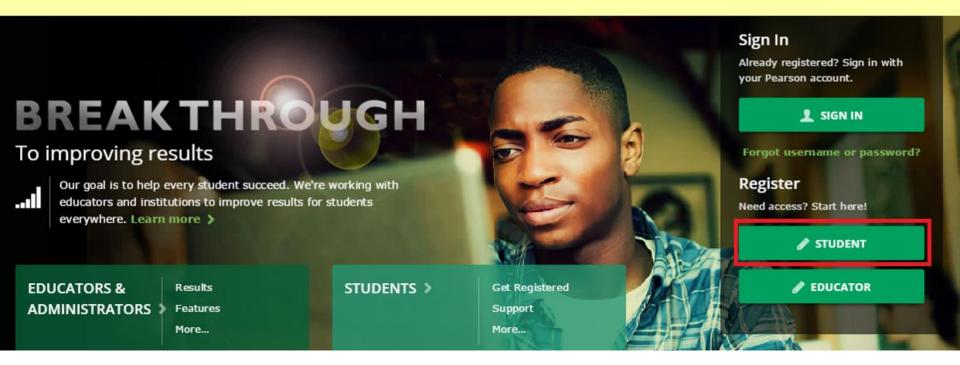

# Step 3: Read the onscreen instructions and click **OK! Register now.**

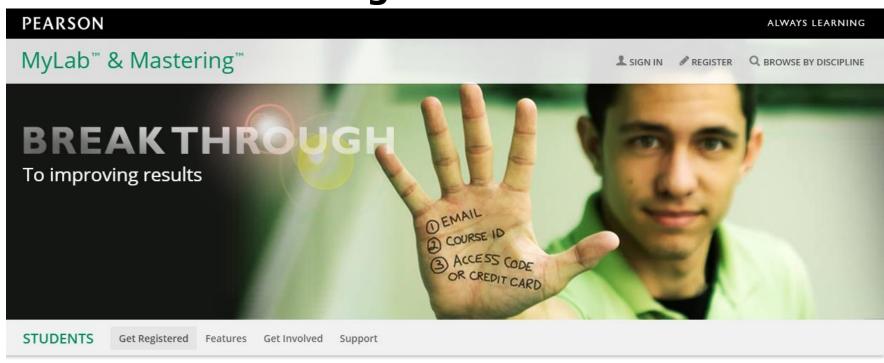

#### Do you have these 3 things?

#### Email

You'll get some important emails from your instructor at this address.

#### Course ID

A Course ID looks something like this: professor12345

#### Access code or credit card

You can buy an access code packaged with your textbook or as a standalone access code kit. Or you can buy instant access with a credit card or PayPal account.

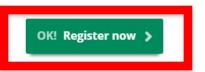

Australian customers, visit the Australian store to buy access >

# Step 4: Enter the **Course ID** for your course: MAE320S01KUNZF16

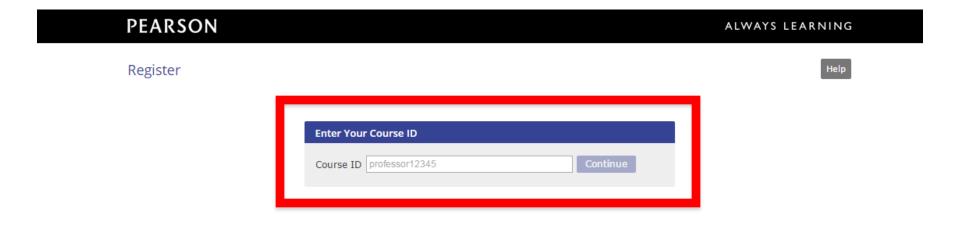

Step 5: Either **Create** a new Pearson username and password, or, if you've already registered for another Pearson product (i.e. MyMathLab), **Sign In** with that username and password.

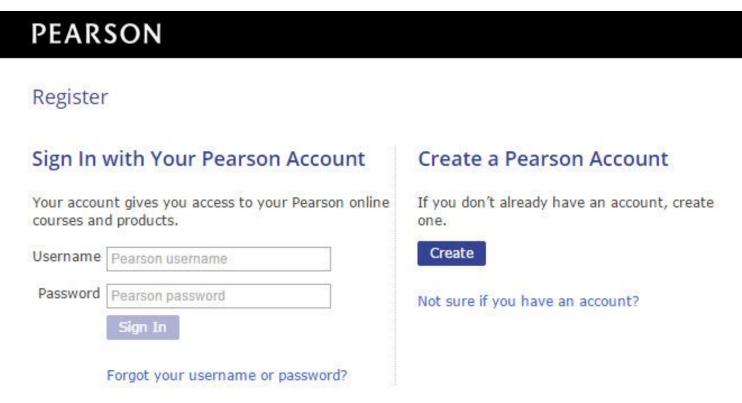

Step 6: Click the **Access Code** button if you already have an access code, OR purchase instant access now by clicking on the purchase options under the **Use a Credit Card or PayPal** section.

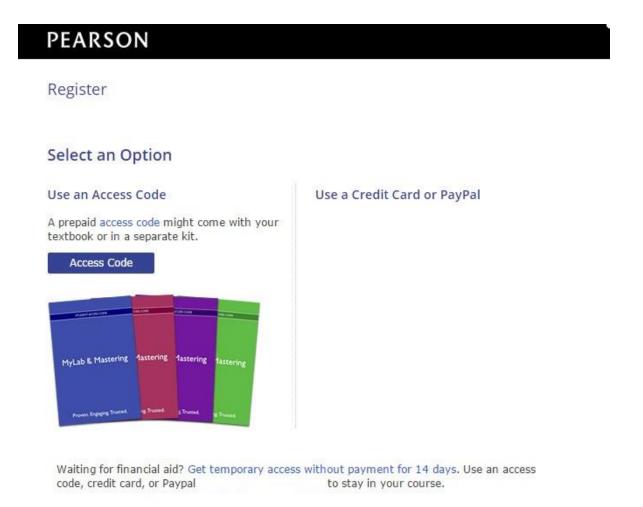

ALWAYS LEARNING PEARSON

Step 7: You are now registered! Now, it's time to sign in. Go to <a href="www.masteringengineering.com">www.masteringengineering.com</a> and click the **Sign In** button in the top right. Enter your username and password.

PEARSON ALWAYS LEARNING

Q BROWSE BY DISCIPLINE

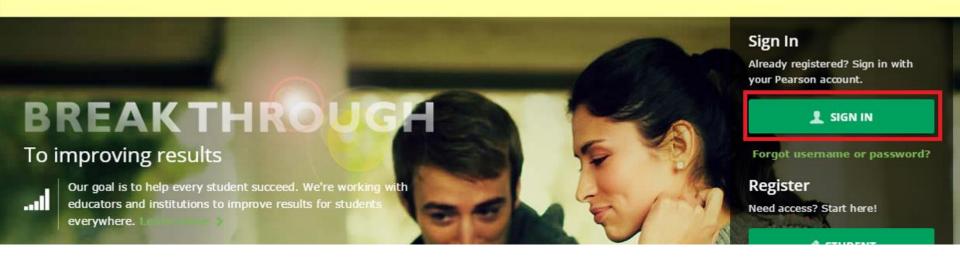

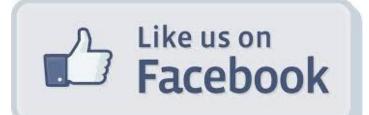

## /PearsonStudents

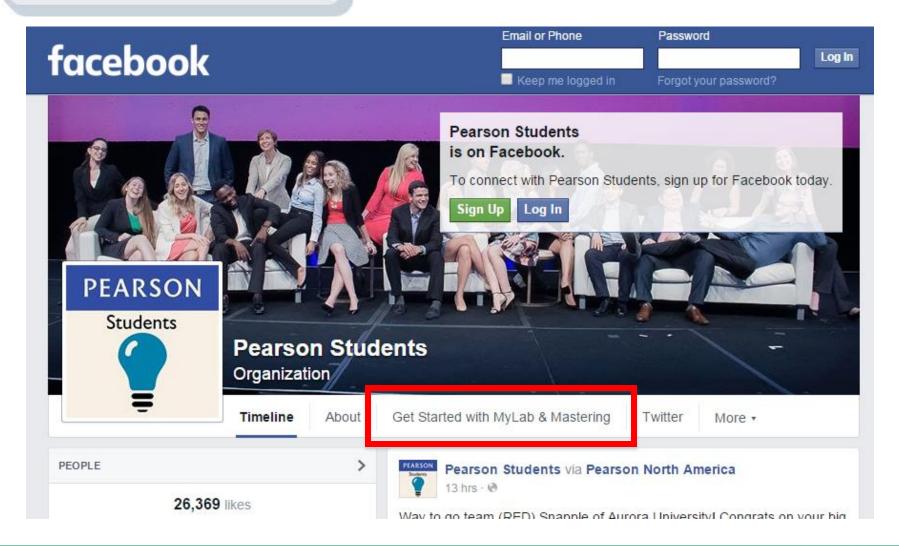

### Get Started With Pearson MyLab and Mastering!

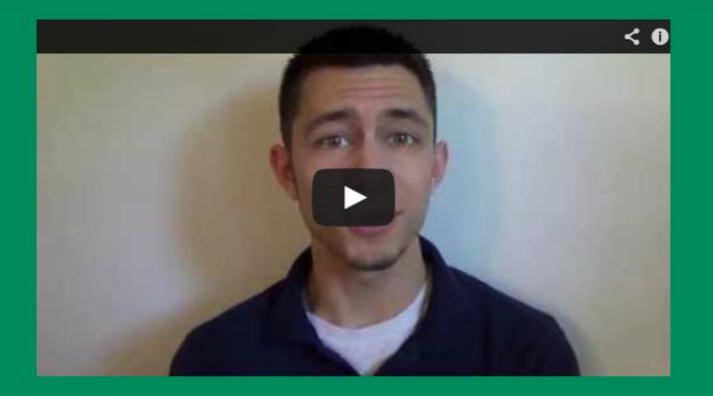

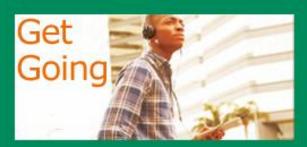

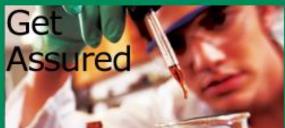

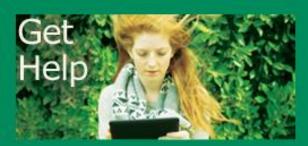

Get Started with MyLab & Mastering
YouTube Playlist

Students Speak - Success Stories

24/7 Tech Support

### Need help?

Visit <u>www.masteringengineering.com</u> and click the "Student" button under "Register Now" for:

- -Helpful videos
- -Frequently Asked Questions
- -System Requirements
- -Other helpful "getting started" info!

Or visit our 24/7 Technical Support site at

http://247pearsoned.custhelp.com.

Send us a Tweet at @PearsonSupport

ALWAYS LEARNING PEARSON

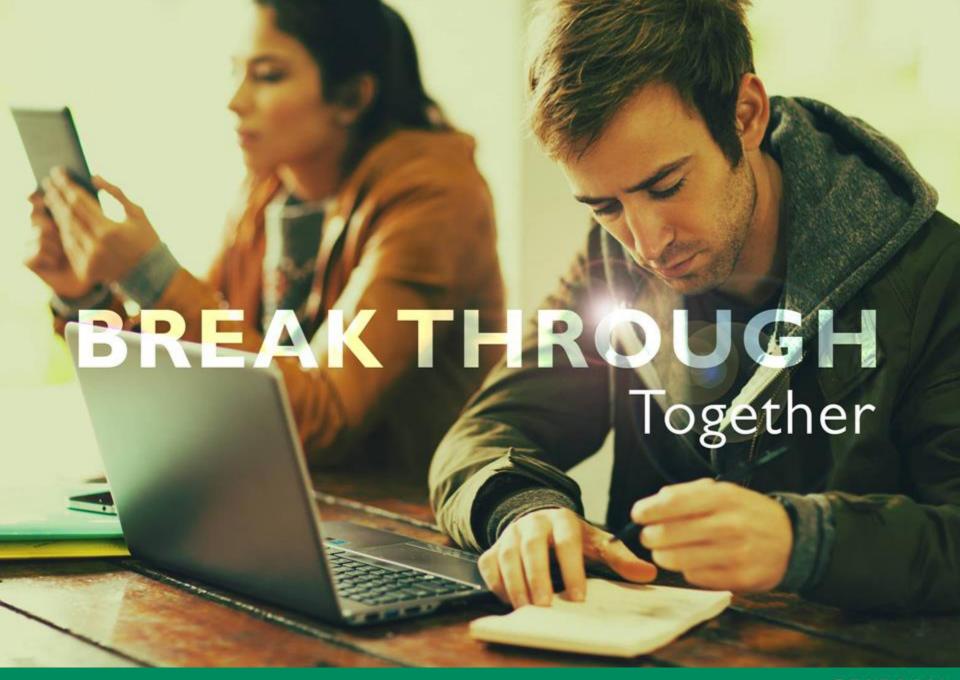